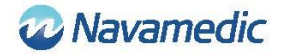

# **Instruction and installation manual for SippLink**

## **Introduction**

Supplement to REF 8320 Instructions for use for the Sippi urine measuring system to explain how the software REF 1405 SippLink, as an accessory to REF 1104 Sippi Base Unit BLE (Sippi), enables communication with external systems.

## **Product description**

The SippLink software enables information transfer between Sippi and an external system, e.g. a patient data management system (PDMS). The software sends measurement data as HL7 messages from the Sippi through TCP/IP. SippLink is run on a computer using Windows operating system. For detailed information, see installation requirements below.

## **Instruction for wireless connection**

1. Start the SippLink application

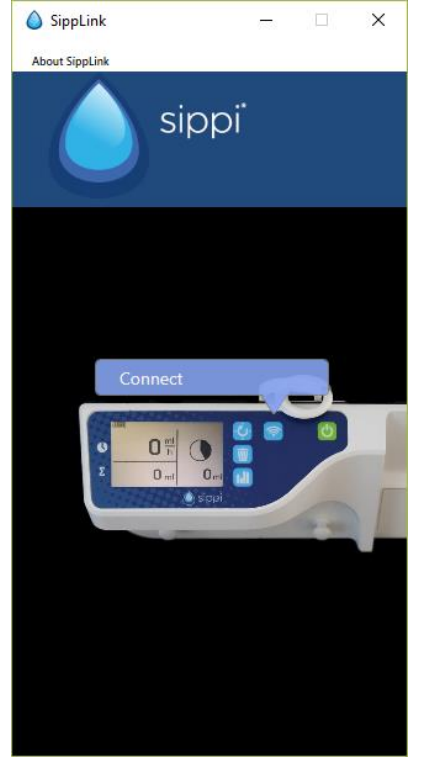

- 2. Start Sippi and press the communication button
- 3. Choose the correct Sippi device (Sippi serial number), compare it with the serial number of the Sippi to connect to. It will be active during 30 seconds after pressing the

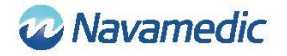

#### communication button.

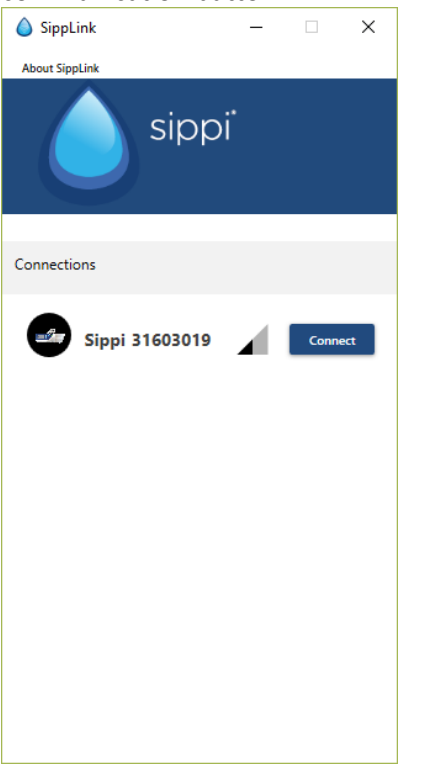

4. Enter an ID (either a patient ID or a bed ID, depending on the setting in the configuration file, see section Settings below).

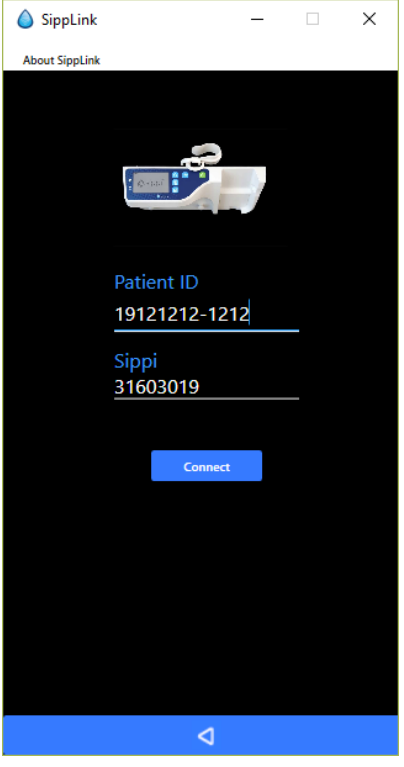

5. Accept connection (confirm the ID) by pressing the button for synchronization  $\ddot{\mathbf{C}}$  on the Sippi when asked for it.

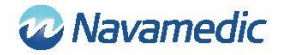

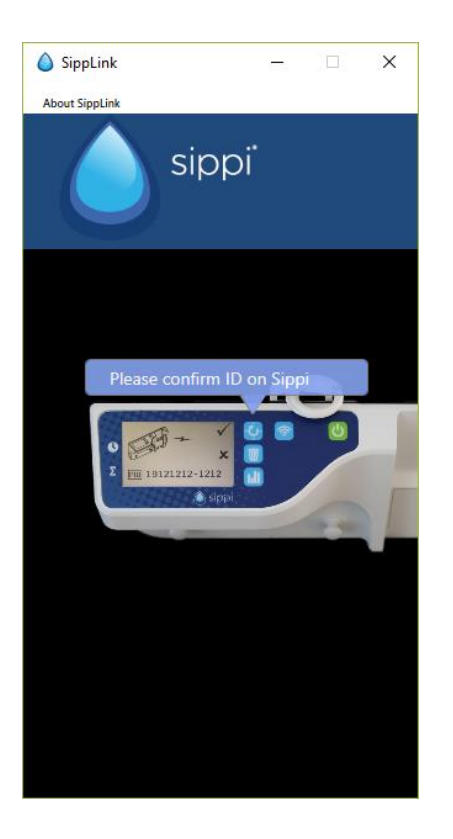

SippLink will continue connecting. The wireless symbol  $\widehat{\mathcal{P}}$  will be visible when the connection is established.

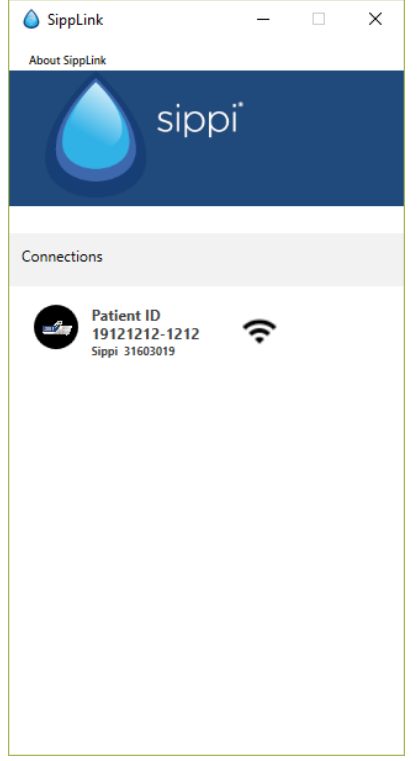

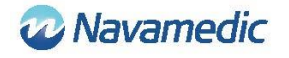

### Disconnection

To manually disconnect, press and hold the communication button  $\circledR$  on Sippi.

When SippLink has noticed the disconnection, the wireless symbol will change to a crossedout wireless symbol  $\mathcal{E}$ .

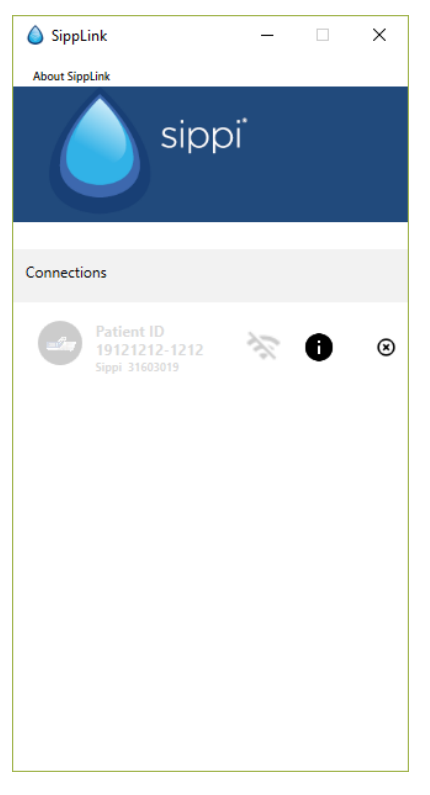

The wireless connection can be lost due to an interruption in signal. This will be shown on the Sippi display by a crossed-out wireless symbol  $\hat{\mathcal{F}}$ . The HL7 messages from SippLink will then stop. The last HL7 message will contain 71341-2^BLE link status^OBSMED Disconnect.

An interruption could also be due to a re-start of the computer from where SippLink is run. An interruption due to an unexpected exit by the SippLink program will not yield a disconnection message in PDMS.

After an interruption, Sippi can be re-connected using the instructions above. Missing hourly diuresis will then be transmitted by SippLink as historical data.

### Version and manufacturer

Click on About SippLink to see product version and manufacturer contact information.

### Note

- When connected to a PDMS, the functions for synchronization to a full hour and resetting of last 24 h urine production are automated
- The time for resetting the last 24 h urine production (fluid day time) is controlled by the configuration files (see section Settings below)

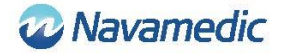

## **Settings**

There are two configuration files controlling the SippLink configuration; SippiConfig.txt and ClientConfig.txt. The reason for using two configuration files is the possibility to install the program as a service, where the service is run independently of the client. SippiConfig is used to control how the program handles system and PDMS related information, while ClientConfig controls settings more related to the user interface and user environment.

Both files are in JSON format, meaning data is collected in groups of comma-separated curly brackets, with the parameter (or group) name before a colon followed by its value. Names and values may be prefixed and suffixed by quotation marks (which is needed if space or other control characters are used within names or values). A list comprises one or more comma-separated groups within square brackets.

#### SippiConfig.txt

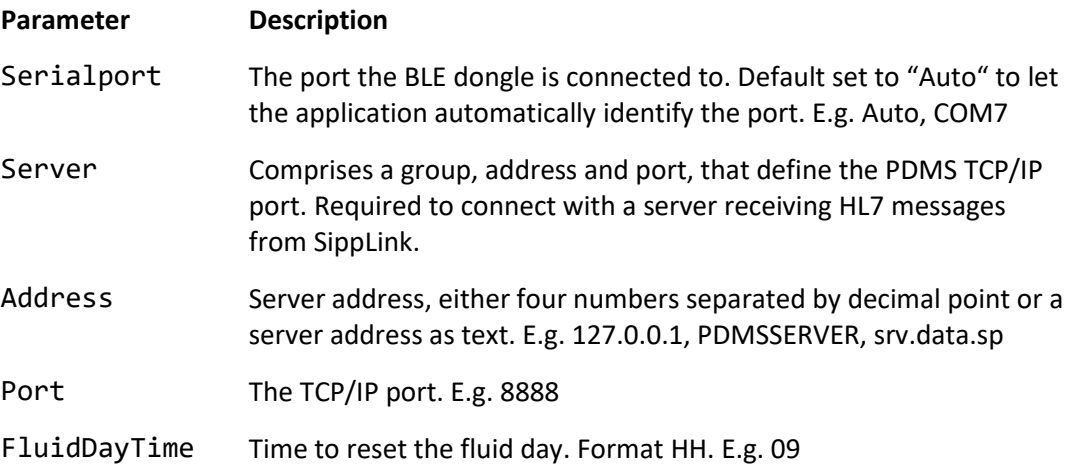

#### Example:

```
{
   "Serialport": "Auto",
   "Server": {
     "Address": "127.0.0.1",
     "Port": 8888
   },
   "FluidDayTime": 07
}
```
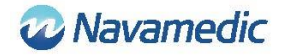

### ClientConfig.txt

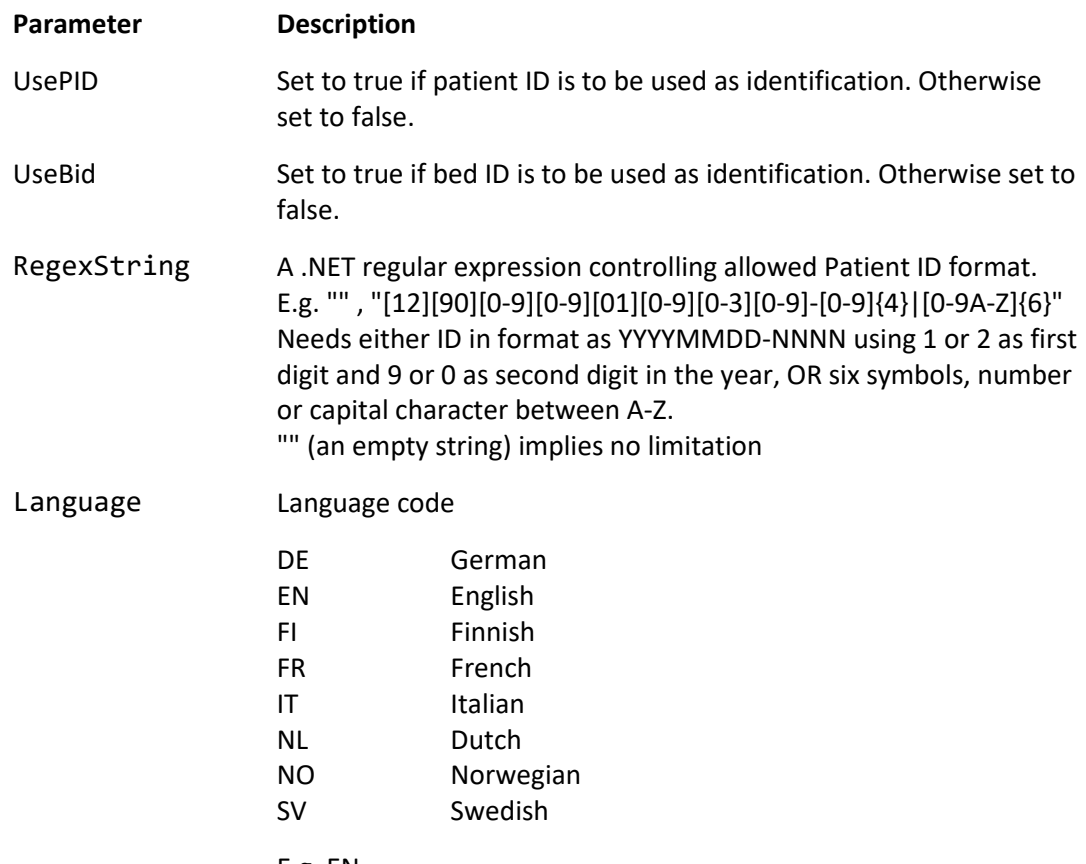

E.g. EN

## Example

```
{
  "UsePID": true,
  "UseBID": false,
 "RegexString": "",
 "Language": "EN"
```
}

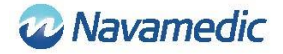

## **HL7 message**

SippLink receives proprietary measurement data from the Sippi once every minute through BLE hardware when it is connected. From that data and the settings in the configuration file HL7 ORU^R01 (Unsolicited Observation Message) messages are then created and sent through TCP/IP delimited by Minimal Lower Layer Protocol (MLLP) that uses the ASCII character for vertical tab (<VT>, 0x0B) as header and uses the character for file separator (<FS>, 0x1C) followed by carriage return (<CR>, 0x1D) as tails.

### Construction

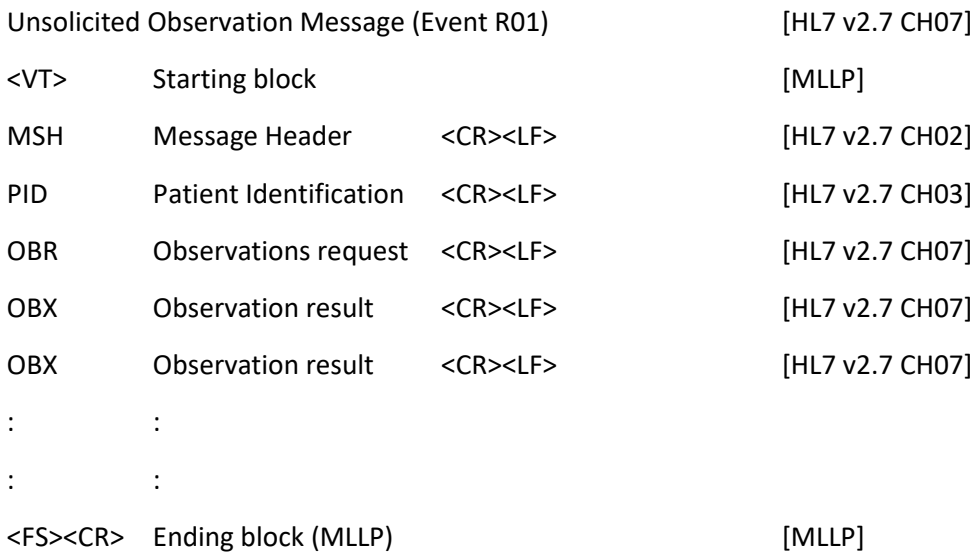

Every section (MSH/PID/etc) is internally separated by defined separators. SippLink uses the default separators defined by the HL7 standard,  $| \wedge \sim \angle \&$ , even though SippLink only uses the field separator  $|$  and part separator  $\wedge$  in its messages.

The following data fields are defined with a name within chevrons, while constant text is written in plain language. Several symbols are defined as XXXX and numbers NNNN.

The parts of ORU^R01 as implemented by SippLink:

#### **Message header (MSH):**

MSH|^~\&|PAT\_DEVICE\_OBSMEDSIPPI^*<SippiSN>*|OBSMEDSIPPI|||*<DateTimeMsg>*||OR U^R01^ORU\_R01|*<MsgCtrlID>*|P|2.7|*<SeqNum>*<CR><LN>

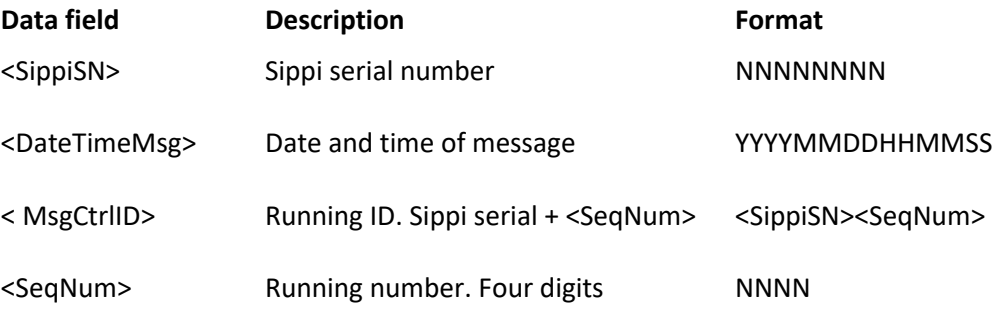

#### **Patient ID (PID):**

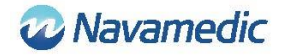

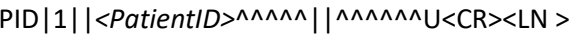

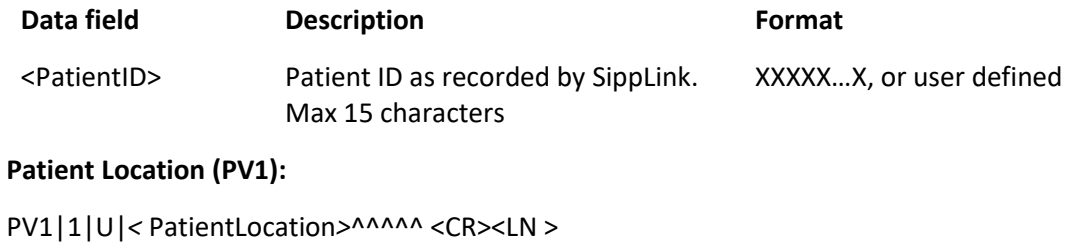

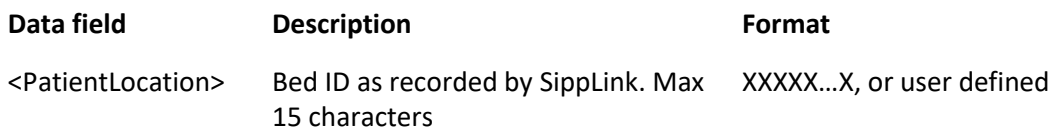

#### **Observation Request (OBR):**

OBR|1|||71342^MDC\_DEV\_DIURESIS|||*<ObservationDateTime>*|||*<SippiSN>*<CR><LN>

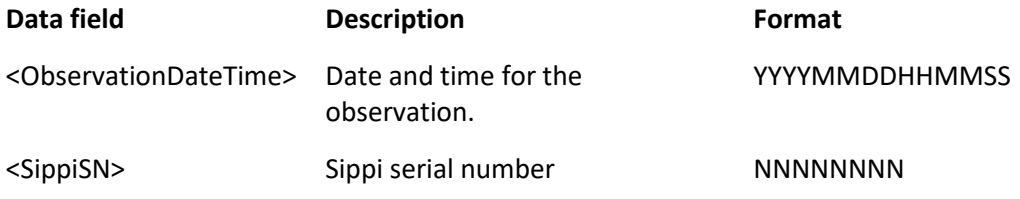

#### **Observation/result (OBX):**

OBX|<SetID>|<ValueType>|<ID>|1|<Value>|<Units>|||||R<CR><LN>

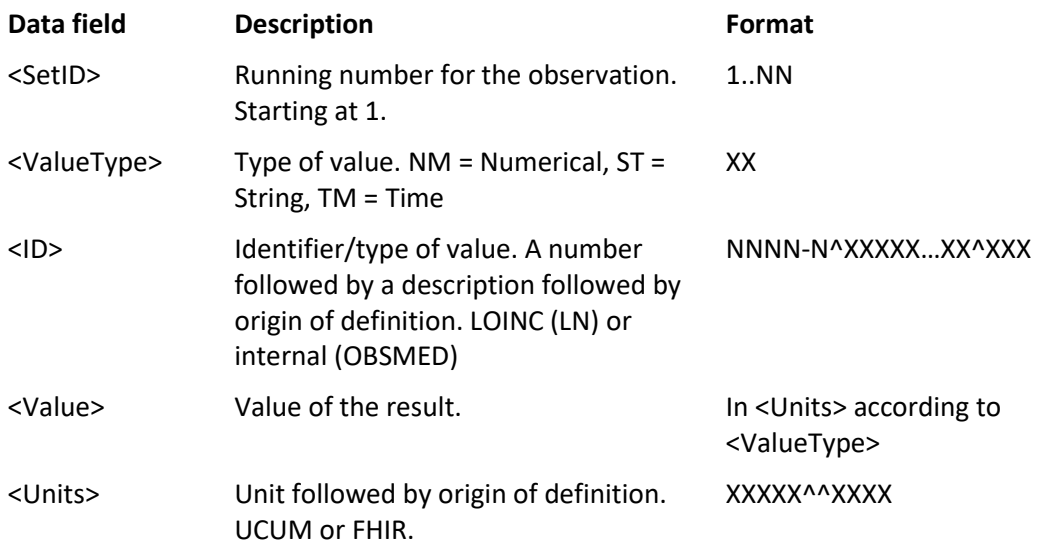

#### **The defined identifiers** <ID> **are:**

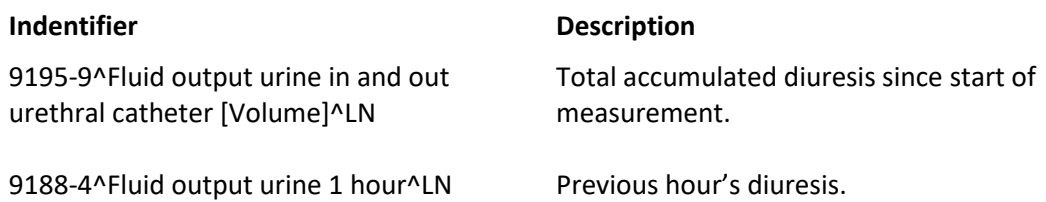

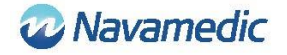

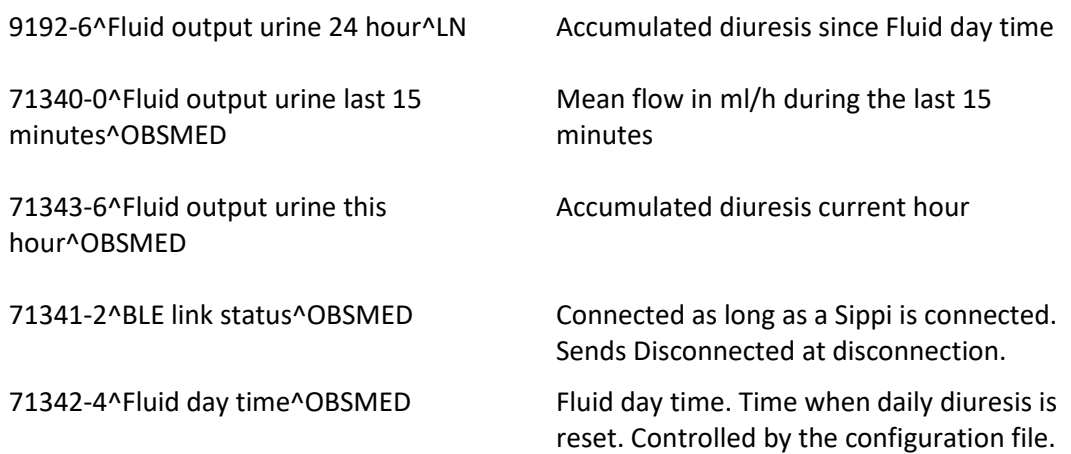

### Historical data

When connected to Sippi, the historical data for hourly diuresis is transferred to SippLink. For every hourly diuresis that has come up since last connection, a separate ORU R01 HL7 message is created, containing 71343-6 Fluid output urine this hour (time HH:59:59) which is followed by a null value (time HH+1:00:00), with a zero to guarantee that accumulated values are added up.

#### **Example:**

MSH|^~\&|PAT\_DEVICE\_OBSMEDSIPPI^41601032|OBSMEDSIPPI|||20170427111913||OR U^R01^ORU\_R01|416010320001|P|2.7|0001

PID | 1 | 19121212-1212^^^^^^| | ^^^^^^U

OBR|1|||71342^MDC\_DEV\_DIURESIS|||20170427095955|||41601032

OBX|1|NM|71343-6^Fluid output urine this hour^OBSMED|1|131|mL^^UCUM|||||R

MSH|^~\&|PAT\_DEVICE\_OBSMEDSIPPI^41601032|OBSMEDSIPPI|||20170427111913||OR U^R01^ORU\_R01|416010320002|P|2.7|0002

PID|1||19121212-1212||^^^^^^U

OBR|1|||71342^MDC\_DEV\_DIURESIS|||20170427100000

OBX|1|NM|71343-6^Fluid output urine this hour^OBSMED|1|0|mL^^UCUM|||||R

#### MSH|^~\&|PAT\_DEVICE\_OBSMEDSIPPI^41601032|OBSMEDSIPPI|||20170427111913||OR U^R01^ORU\_R01|416010320003|P|2.7|0003

PID | 1 | | 19121212-1212 | | ^^^^^^^U

OBR|1|||71342^MDC\_DEV\_DIURESIS|||20170427105955

OBX|1|NM|71343-6^Fluid output urine this hour^OBSMED|1|327|mL^^UCUM|||||R

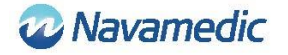

MSH|^~\&|PAT\_DEVICE\_OBSMEDSIPPI^41601032|OBSMEDSIPPI|||20170427111913||OR U^R01^ORU\_R01|416010320004|P|2.7|0004

PID | 1 | | 19121212-1212 | | ^^^^^^^U

OBR|1|||71342^MDC\_DEV\_DIURESIS|||20170427110000

OBX|1|NM|71343-6^Fluid output urine this hour^OBSMED|1|0|mL^^UCUM|||||R

### Periodical data

As long as Sippi is connected, ORU R01 HL7 messages are sent periodically with an interval of 1 minute.

## **Installation requirements**

Computer with Windows 7 or Windows 10

A free USB port

Installation media (SippLink USB memory)

Laird BT900-US Bluetooth Low Energy USB dongle

Verify with your IT-provider whether any driver needs to be installed manually before receiving data from SippLink.

## **Installation**

To install and run the SippLink software it is important to make sure that the configuration files contain the correct data for the environment where the software is to run. Normally, administrator rights are needed to install the software.

Since the data is sent to the server through TCP/IP, if a firewall is used, this address and port need to be open. Note that antivirus software may conflict with the installation of SippLink.

### Standalone executable file

No installation is needed, but the executable file and its help files (the content in the directory SippLink\_StandAlone on the USB memory) are copied to a directory accessible by the user. The user also needs writing rights for this directory for the log to work. To let clients share the same configuration files and not need to copy the files to local terminals, it is possible to place the directory onto a web drive, where the log files are created in subdirectories named using the relevant computer name.

- 1. Copy the files from the directory SippLink StandAlone to a suitable directory
- 2. Create a shortcut to the executable file in a suitable place
- 3. Install the drivers for the BLE dongle. See the following installation of drivers for information and troubleshooting.

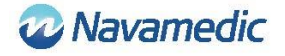

## Installation of drivers for Laird BT900-US dongle

The drivers for the dongle are found on the USB memory in the directory Dongle\_Driver. Install the drivers by running the file CDM21228\_Setup.exe.

## Installation of BLE dongle

Insert the BLE dongle in a free USB port on the computer.

# **Troubleshooting**

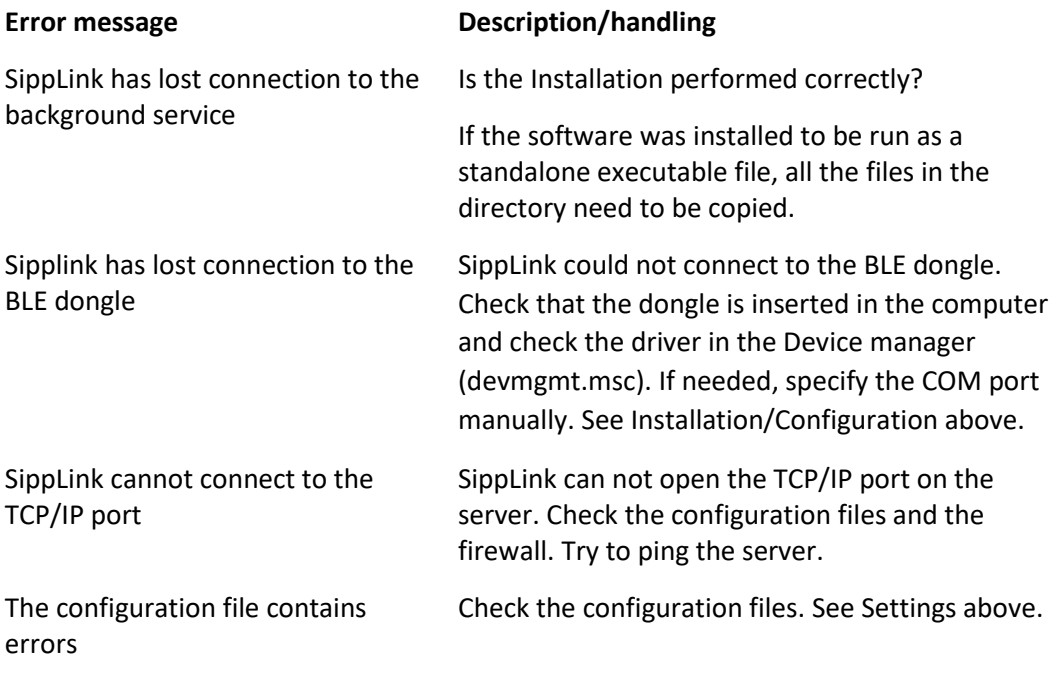

## **Customer support**

Navamedic Medtech AB Krokslätts Parkgata 4 SE-431 68 Mölndal Sverige

E-mail[: medtech@navamedic.com](mailto:medtech@navamedic.com)

www.sippicare.com

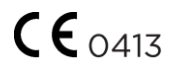